# Applications

- Create New Application
- Completing an Application
- Manage Existing Application

# **Creating the application form**

There are multiple ways to create a new Internal Competitions application form. This guide will outline the most *descriptive* method to follow and provide shortcuts below.

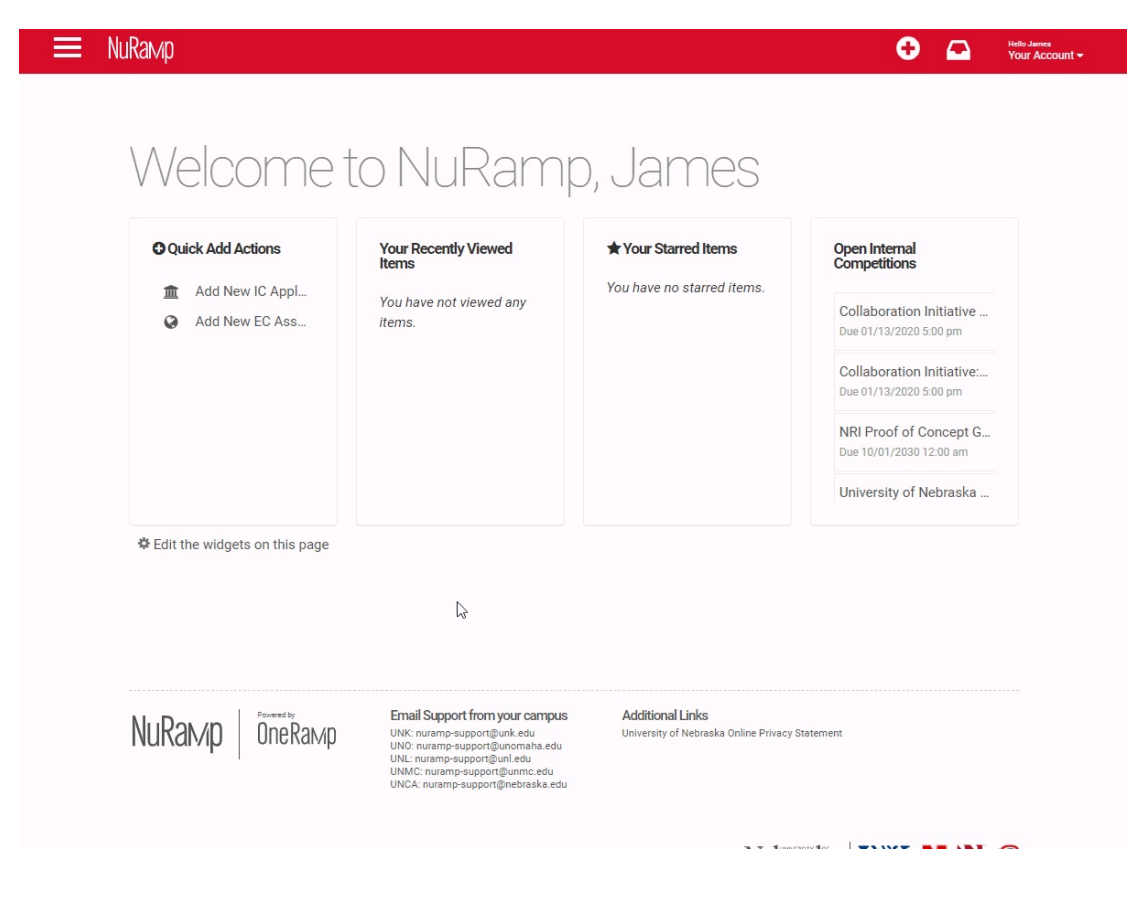

▶ Step by Step

# **Shortcuts**

#### Menu Bar

In addition to the steps above, you may click the "add new item" button on the menu bar and select "Add New IC Application."

 $\overline{?}$ 

#### $\overline{?}$

#### Quick Add

From the dashboard, you can also click the "Add New IC Application" from the "Quick Add Actions" widget.

# Completing an Application

# **Introduction**

To complete an application, principal investigators, their collaborators, and assistants may enter the project details into the form fields. This includes the project details, budget, and goals.

Each page of the application form has a progress indicator that indicates the form's status in the workflow. As sections of the application are completed, the sidebar will update with a check box.

**It is helpful to note your application ID number** To quickly return to an application you've started, simply search using the application ID number from the Application screen search field

#### $|2|$

# **Project Details**

#### Application Summary

Details about the application, including the unique ID, name of the competition and due date are available on the initial page.

#### $\boxed{?}$

#### Form Preparation

Enter the title of the project, the type of grant being requested, and whether a Reviewer Non-Disclosure Agreement is required. Depending on the competition there may be fewer or additional fields. Starred fields are required.

#### $\overline{?}$

#### Principal Investigator

Each application may only have one principal investigator (PI). Enter a few letters of their first or last name into the search field and click the correct person from the results to populate their information.

 $\overline{?}$ 

Repeat the same steps for the PI's college and department, keeping in mind there may be multiple options across campuses.

 $\overline{?}$ 

 $|2|$ 

for the PI. These selections will determine how the form is routed for signatures later in the process; they must be correct for the application to be considered.

### Co-Investigators

If the application will have co-investigators, click the "Add New Co-Investigators" button to populate them.

 $\boxed{?}$ 

This will open a modal window to add each co-investigator. The co-investigator form works identical to the PI lookup form.

 $\overline{?}$ 

Before moving on, check to make sure the information is correct for each co-investigator. To view or edit a co-investigator, click the pencil icon  $\begin{pmatrix} 2 \end{pmatrix}$  next to their name. To remove a coinvestigator, click the "X" icon  $\begin{pmatrix} 2 & 1 \end{pmatrix}$  next to their name.

 $|2|$ 

#### Abstract and Narrative

Some competitions have a separate field for Abstracts. You may paste your text, but not images into this field. Other competitions require the Abstract and Narrative to be uploaded as a single file. Read your competition guidelines carefully to determine how to structure your proposal.

# **Budget**

Budgets vary from competition to competition. Some will ask for budget details to be filled out in a separate budget step, some have only a field or two to fill out, others ask for a budget to be uploaded as a separate file.

Simple budgets will ask for dollar amounts to be entered into defined fields. These budgets often include a self-totaling field. Do not attempt to adjust this field, if the total is not what you intended adjust the contributing fields.

Complex budgets can involve multiple categories and sub-award information. Starred fields are required and you may need to enter a zero if there are no budget requirements for that category.

Look for a file upload button near the bottom of a budget page if budget spreadsheets or justifications are required.

Read the competition guidelines to be certain that you do not include items which are not allowed and that the budget includes all necessary information.

# **Compliance Information**

If a competition includes a section for compliance, this is required information even if you have been asked to supply it separately on the UNMC face sheet. You will be asked to add protocol numbers and status by clicking on the "Add protocols" field that appears when you've checked a regulated area.

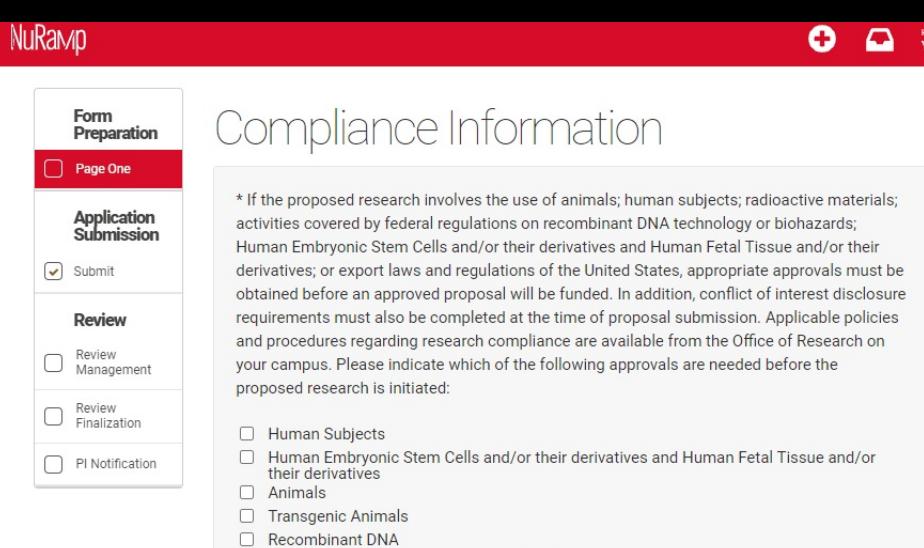

□ Biohazards (biological agents and toxins)

Regulated Plant Materials (Greenhouse) Regulated Plant Materials (Field Release)

□ Select Agents Radioactive Materials

 $\Box$  None of the above

**Export Controls** 

▶ Step by Step

# **Route Setup**

Most competitions in NuRamp utilize routing to gather approval signatures. These routes are defined by the competition managers and are always tied to the departmental affiliation of the PI's and Co-I's named in the application. UNMC managed internal competitions will always include which route a submitter should select in the competition guidelines.

The Prinicipal Investigator or their assistant must review the route setup from the routing menu for accuracy. Check that all co-Investigators named in "Form Preparation" are listed in the Investigator routes section and that the Principal Investigator is listed under the Primary Investigator Routes section. Check that the correct institutional email is associated with their name.

Children's Hospital affiliated investigators should use their UNMC email addresses for all applications submitted through NuRamp.

Review the Internal Competitions Routes for accuracy. Check that the correct route for each person is named in the routes section. UNMC uses two named routes, "Default" and "Collaboration Initiative". The "Default" route will have a departmental and unit signature path similar to the routing used in ADIS internal forms, while the "Collaboration Initiative" route requires an Office of the Vice Chancellor for Research single signature.

If a route is incorrect, use the "Remove Route" button to remove it. Then use the "Add Route" button to add the correct route. If the correct route is not visible for the investigator in question, contact the competition manager for assistance.

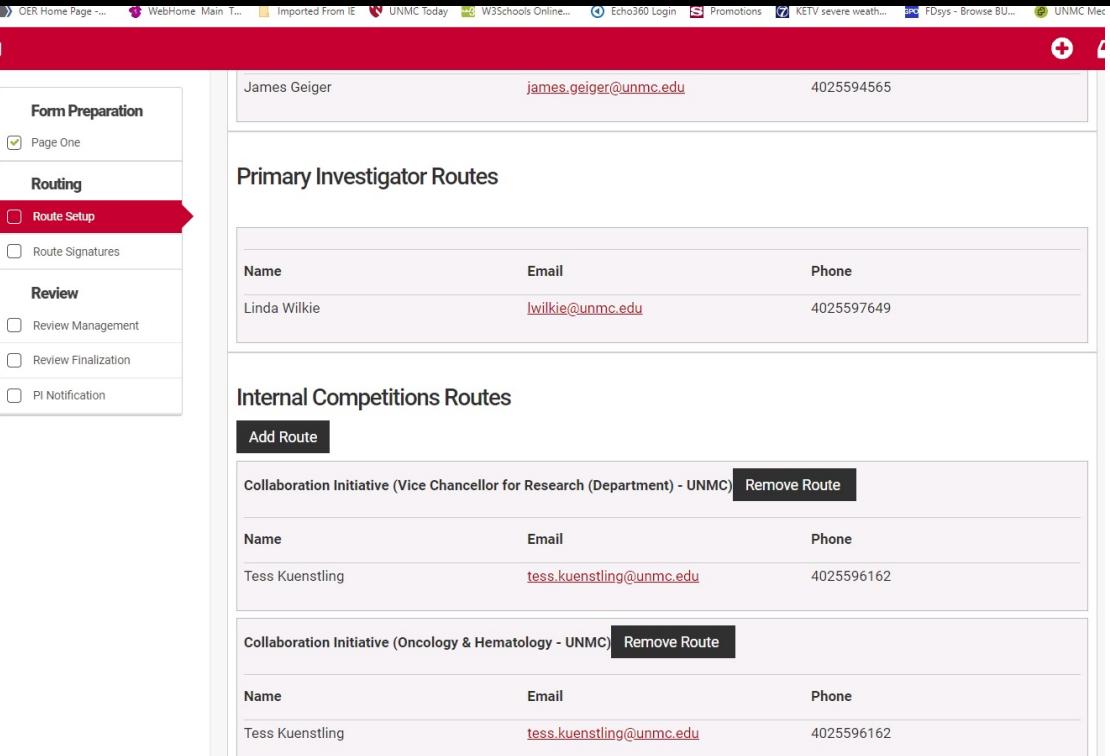

▶ Step by Step

**Check that the Internal Competitions Routes for all investigators are correct before submitting to routing.**

If all the routes are correct. Submit to routing by clicking the "Start Routing" button at the bottom of the screen.

# **Route Signatures**

Route signatures is the final step in submitting an application in the NuRamp system. All of the applicants and all of the signatory authorities detailed in the routing setup must sign off on the application in order for the application to be eligible for consideration.

The principal investigator must sign off first in order for the signature requests notices to be sent to the other investigators and ultimately to the remaining signers. The proposal will stay in "Submitted to Routing" status until all participants and route signatories have completed their selection. If the routing deadline passes without all signatures the proposal will be considered incomplete and will be removed from further consideration for award.

Once routing has been triggered by the Principal Investigator's approval, the co-Investigators will receive an automated email request to login to NuRamp and sign-off on the application. If you are already logged into the NuRamp application, clicking on this email message and corresponding link will take you directly to the Route Signature page. If you are not logged in, make note of the application number so that you locate it amoung the other applications.

#### $\ddot{\mathbf{v}}$ 鸣 8  $50$ 个

Tue 2/9/2021 4:15 PM nuramp-support@oneramp.com Internal Competitions Message - Signature Requested To Wilkie, Linda M

#### Non-UNMC email

This Message Is From an External Sender This message came from outside your organization.

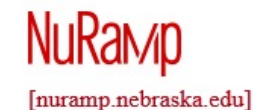

RESEARCH ADMINISTRATION SYSTEM

#### Internal Competitions Message - Signature Requested

An Internal Competition Form has been routed to you. Please review the form and provide your determination of a) acknowledgement or b) revisions required.

Competition: 2021 Nebraska Bankers Association Small Equipment Grants (Duplicated from Competition ID:673) Application ID: 28074 PI Name: Linda Wilkie

Please log in to NuRamp [nuramp.nebraska.edu] then click the link below.

Click here to view more information in NuRamp. [nuramp.nebraska.edu]

University of Nebraska nuramp.nebraska.edu [nuramp.nebraska.edu]

NuRamp  $\int$  OneRamp Nebraska UNK N V  $\mathcal O$ [nuramp.nebraska.edu]

To accept the proposal as submitted. click the "Sign Off" button next to your name in the "Confirmation of Signatures" section. This will open a dialog box where you may designate your decision to Approve, Decline, or Request Revisions.

**A declination will halt the application** and no further signatures or approvals can be accepted. If you have concerns select "Send back for revisions" and note those in the comments section so the Principal Investigator can address them.

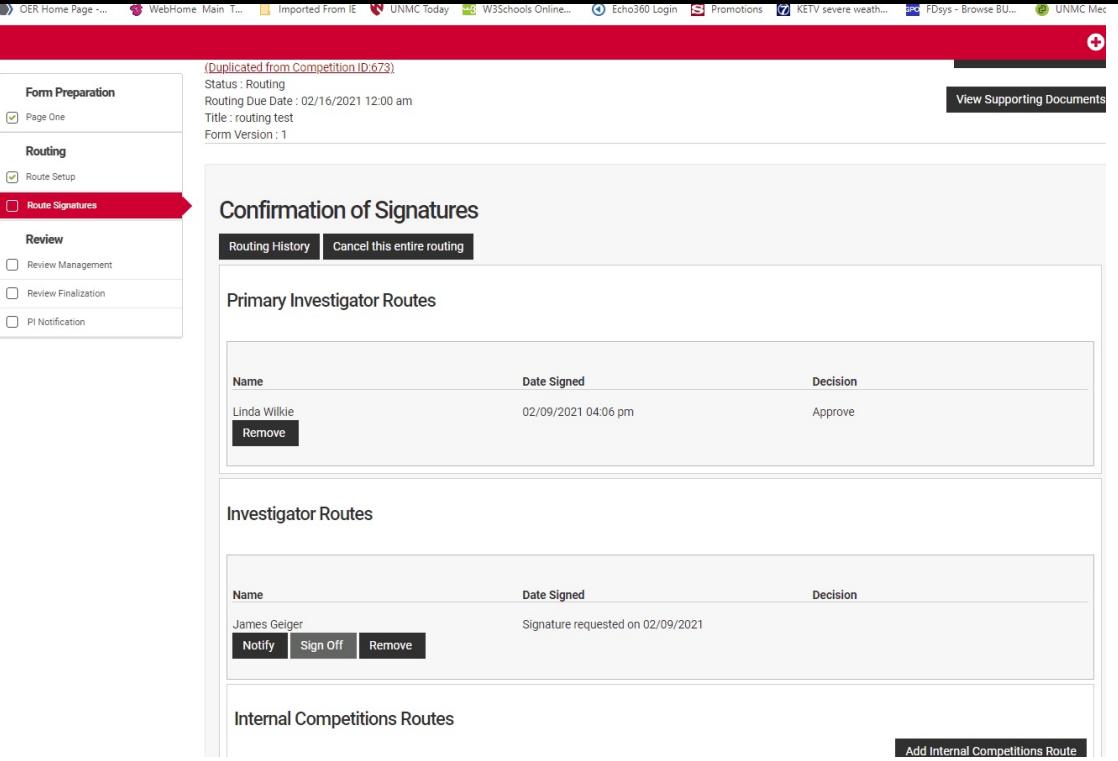

▶ Step by Step

Once all investigators and the route signatories have added their decisions to the application, the proposals status will change to "Submitted to Review" and the investigators' responsiblities are completed. The proposal has successfully been submitted.

# Manage Existing Application

# **Attach Files**

Most NuRamp applications will require additional information to be added to a proposal or review in the form of an attachment.

NuRamp accepts files with the following formats: **.docx, .doc, .csv, .xls, .xlsx, .jpg, .png, or .pdf.**

#### File Upload

Files should be attached using the File Upload sections in the Form Preparation step of the application. Depending on the competition there may be more than one place that requires files to be uploaded. Notably, budget justifications are often required to be uploaded in the budget section rather than with other documents.

**Always read your competition instructions** to determine if proposal materials should be uploaded as a single document or if multiple attachments are required.

Typical types of attachments are lay abstracts, proposal narratives, budget justifications, biosketches, and PHS Inclusion Enrollment reports. If a competition requires multiple attachments it is best to name each uniquely with the application ID#, PI name, and type of document, i.e. 27699-Wilkie-LayAbstract.

#### File Attachment Menu

The File Attachment menu in the Application Summary allows you to easily navigate to where your file attachments are found. As files are attached to your application they will be cached here.

# **Generate Form PDF**

# **Delete an Application**